# **Online Registration of the Team-Compositions on chess-results.com**

**Last update 20.12.2012, Author Heinz Herzog** 

Requirement: Program Swiss-Manager ( http://swiss-manager.at )

## **From the perspective of the organizer**

The online registration of the Team-Compositions offers to the organizer a professional possibility to handle the collection of the daily Team-Compositions done by the team captains.

### **How to setup:**

### **1) Done in Swiss-Manager:**

- 1) Enter all data (teams/players/…) in Swiss-Manager
- 2) In case of a team-round robin tournament make the pairings ("pairing / pairings menu")
- 3) Upload the tournament to chess-results.com ("Internet/Automatic upload to chess-results.com")
- 4) Setup the Online registraion of the Team-Compositions on chess-results.com ("Internet / Setup Teamcompositions on chess-results.com"). If the setup is successful, the page https://chess-results.com/TeamCompositionAdmin.aspx opens automatically

### **2) Done on Chess-Results.com:**

1) Open https://chess-results.com/TeamCompositionAdmin.aspx

Now all available tournaments are shown:

#### the international Chess-Tournamentsss-Results.com in close cooperation with the Administrations- and F Logged on: Heinz Herzog / Verein

ARM BIH BUL CAT CRO CZE ENG ESP FAI FIN FRA GER GRE INA ITA JPN MKD NED POL POR ROU RUS SRB SVK SWE TUR UKR FontSize Home Tournament-Database AUT championship Pictures FAQ Online Registration Swiss-Manager

Please Select tournament to check/set parameters.

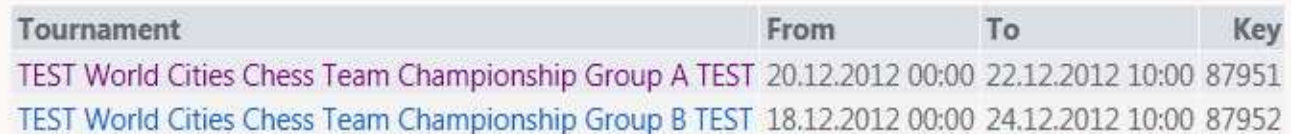

Select the tournament to check/set parameters:

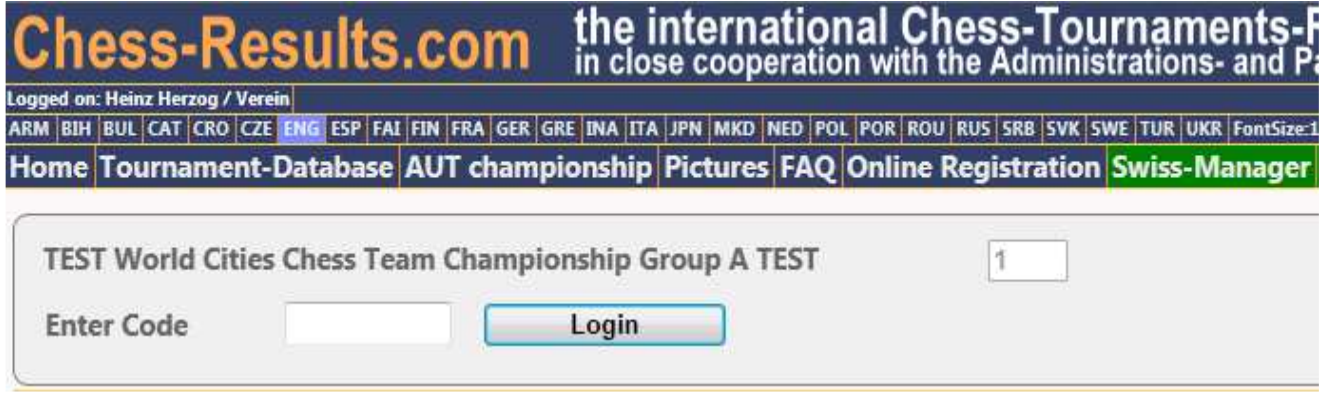

Enter the Admin password. The default password is PW1 (3 Admin-Users are available) If the password is correct, the following data are displayed:

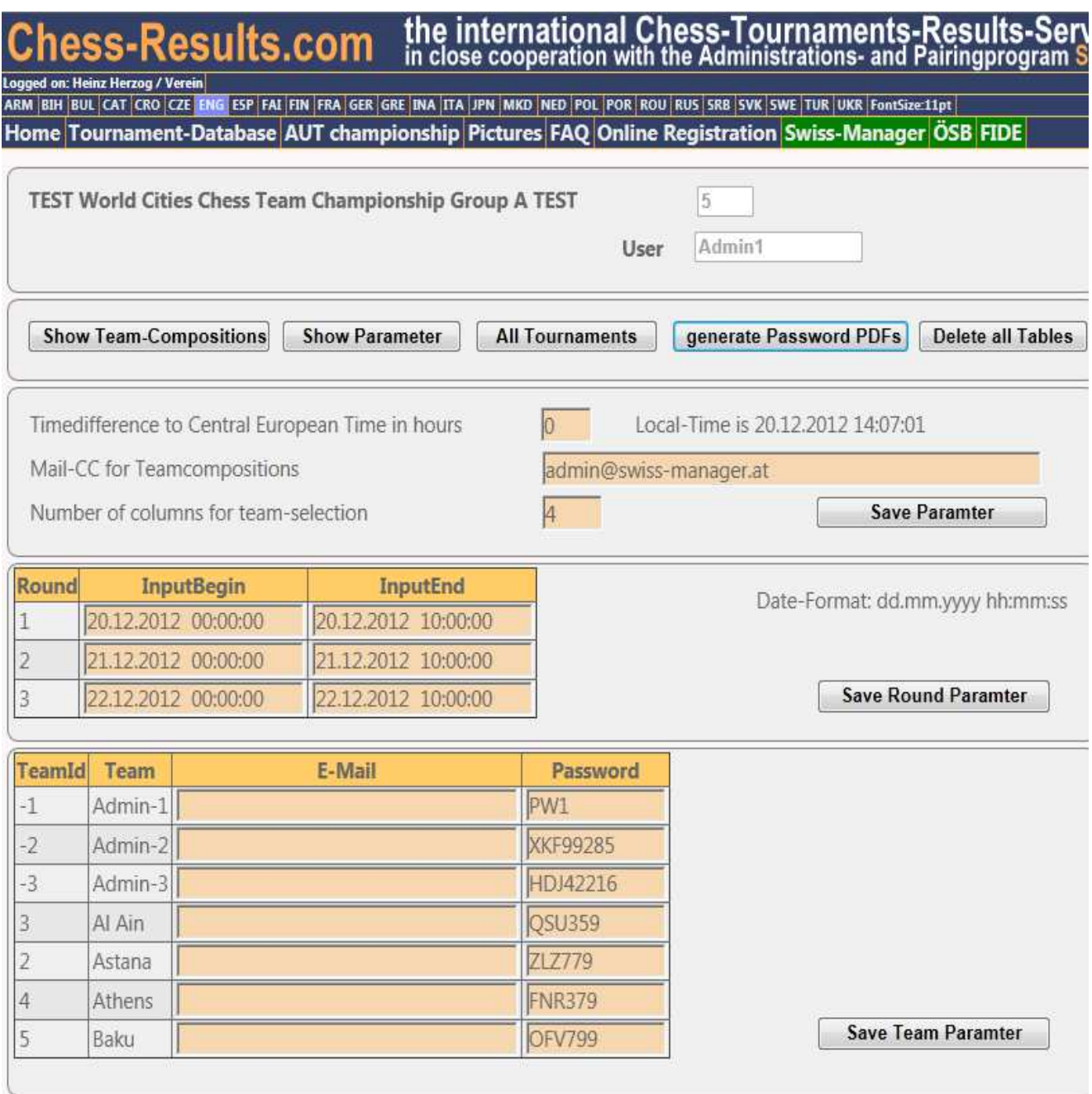

#### **Explanation of the parameters:**

#### **Global Parameters:**

Enter / Update the following data:

Timedifference to CET in hours: Necessary for the server to determine the local time.

Mail CC for teamcompositions: If a team captain confirm his team-composition for a round, a copy is sent to this E-Mail address

Number of columns for team-selection: must be between 1 and 10.

**Round-Parameters** (Define when the captains can enter the team-compositions of the individual rounds.)

Important: The data may not overlap.

#### **Team Parameters**

Important: Change the default Password for Admin-1

The E-Mail address is entered by the team-captains, if they enter the team-composition. To this E-mail address the confirmation of the team-composition is sent. So you need not enter it.

#### **Explanation of the buttons:**

**Show-Team-Compositions**: Here you see the current Team-Compositions. The number in bracket after the name is the number fixed board number of the player

Example :

### the international Chess-Tourname<br>in close cooperation with the Administrationsss-Results.com jed on: Heinz Herzog / Verein

ARM BIH BUL CAT CRO CZE ENG ESP FAI FIN FRA GER GRE INA ITA JPN MKD NED POL POR ROU RUS SRB SVK SWE TUR UKR Home Tournament-Database AUT championship Pictures FAO Online Registration Swiss-Ma

 $6\overline{6}$ 

**TEST World Cities Chess Team Championship Group A TEST** 

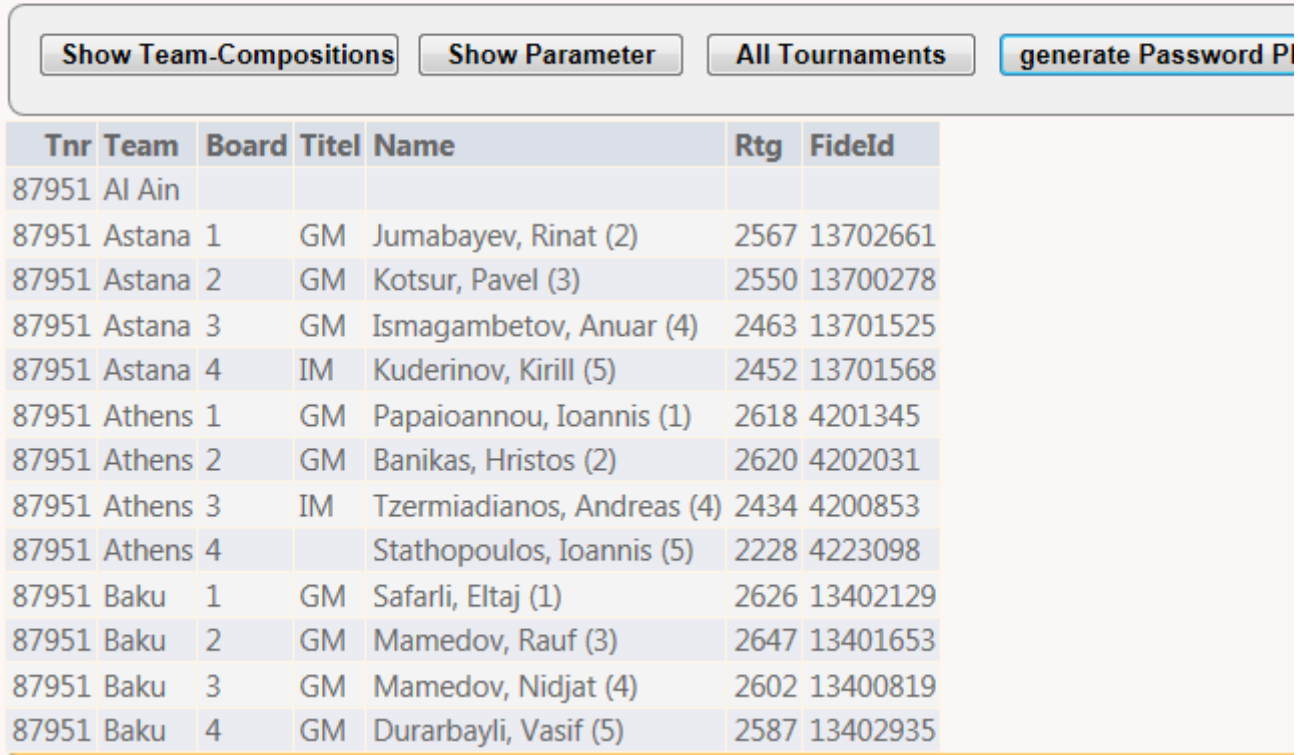

#### **Show-Parameter**: Picture see above

**All tournaments**: Opens https://chess-results.com/TeamCompositionAdmin.aspx

**Generate Password PDFs**: Generate a PDF-File (One page for every team) with all neccessary data for the online-regaistration. The printout should be given to the captain. Example: https://chess-results.com/download/OnlineRegistration\_PasswordPDFs.pdf

### **How to import the data to Swiss-Manager:**

- 1) Load tournament in Swiss-Manager
- 2) Select the corresponding round in the round-dialog
- 3) Start import with menu item "Internet / Import teamcompositions from chess-results".

# **From the perspective of the team-captain**

- 1) Open https://chess-results.com/TeamComposition.aspx
- 2) Select the corresponding tournament
- 3) If the entering for the team-composition is possible select your team, otherwise have a look to the timetable.
- 5) Enter your password and click button "login"
- 5) Enter your Mailadress, if the field is empty
- 6) Select the players who should play in this round
- 7) Click button "Confirm". You get a confirmation-mail

Note: You can change the Team-Composition as often you want.

Important: Only the last version is valid.

Important: If you do not enter the Team-Composition, your team plays 1,2,3,4 by default.